## **Installing Ubuntu MATE 16.04 through LiveCD with preinstalled myCNC software**

- The LiveCD image can either be burned onto a DVD, or written on a USB disk through the use of [Etcher](https://www.balena.io/etcher/) or [Rufus](https://rufus.ie/) software. The LiveCD installation packages can be downloaded [here](https://www.pv-automation.com/download).
- Connect the power cable, the screen through an HDMI or VGA cable, keyboard, mouse and the LiveCD with Ubuntu Mate 16.04 to the computer
- When booting up the computer, hold the **Delete** key to enter the BIOS

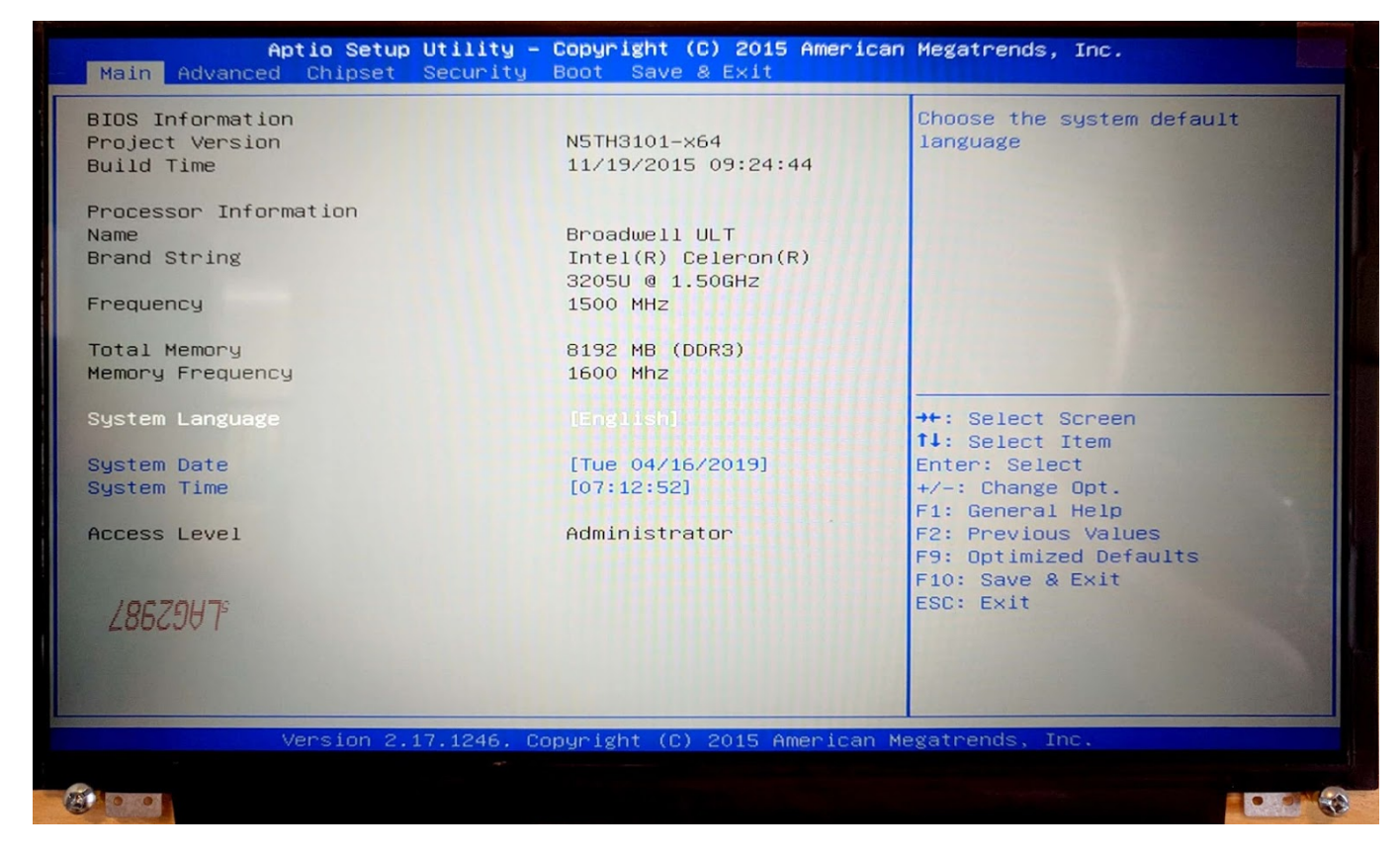

In the BIOS screen, navigate to the **Boot** tab

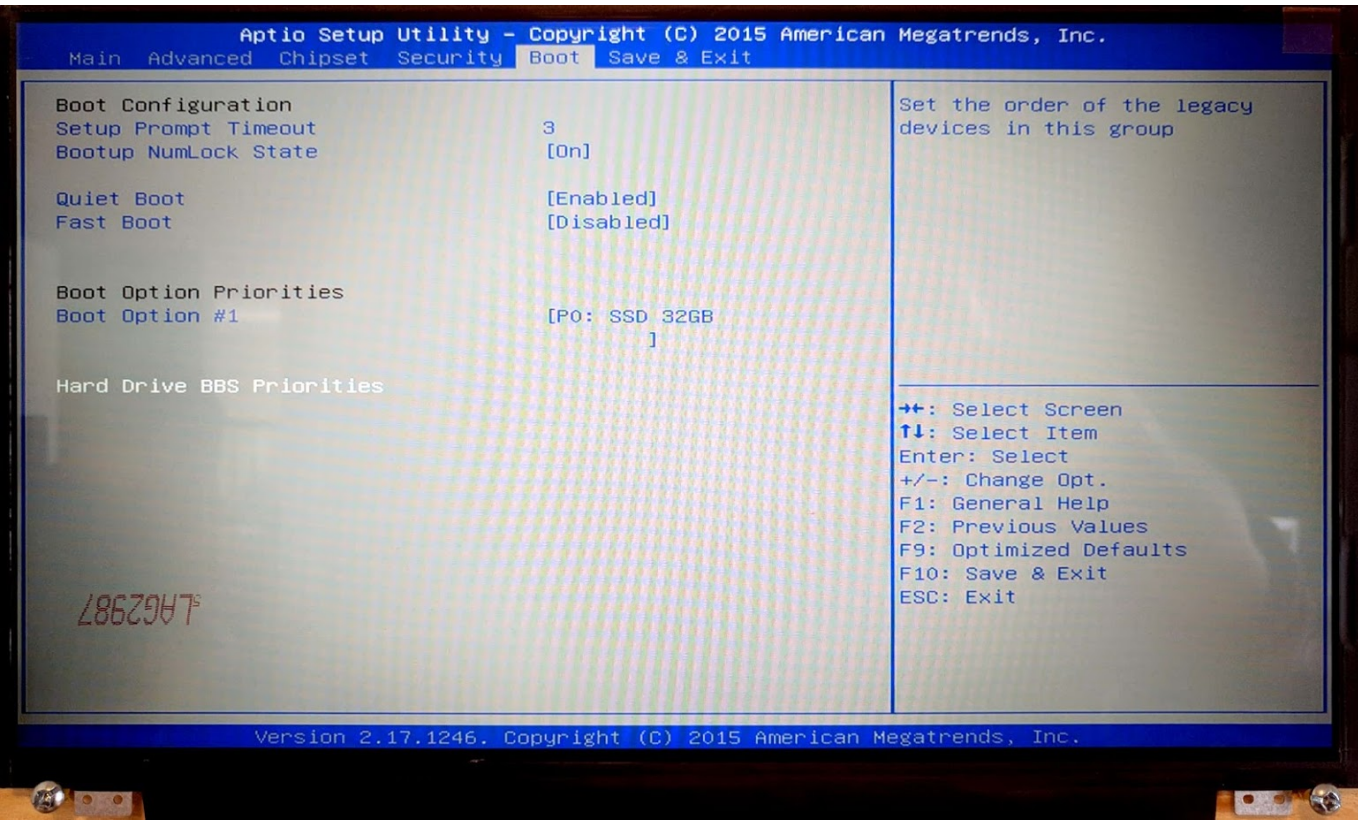

- Select the **Hard Drive BBS Priorities**
- For **Boot Option #1**, switch the SSD 32GB to KingstonDT 101 G2 PMAP

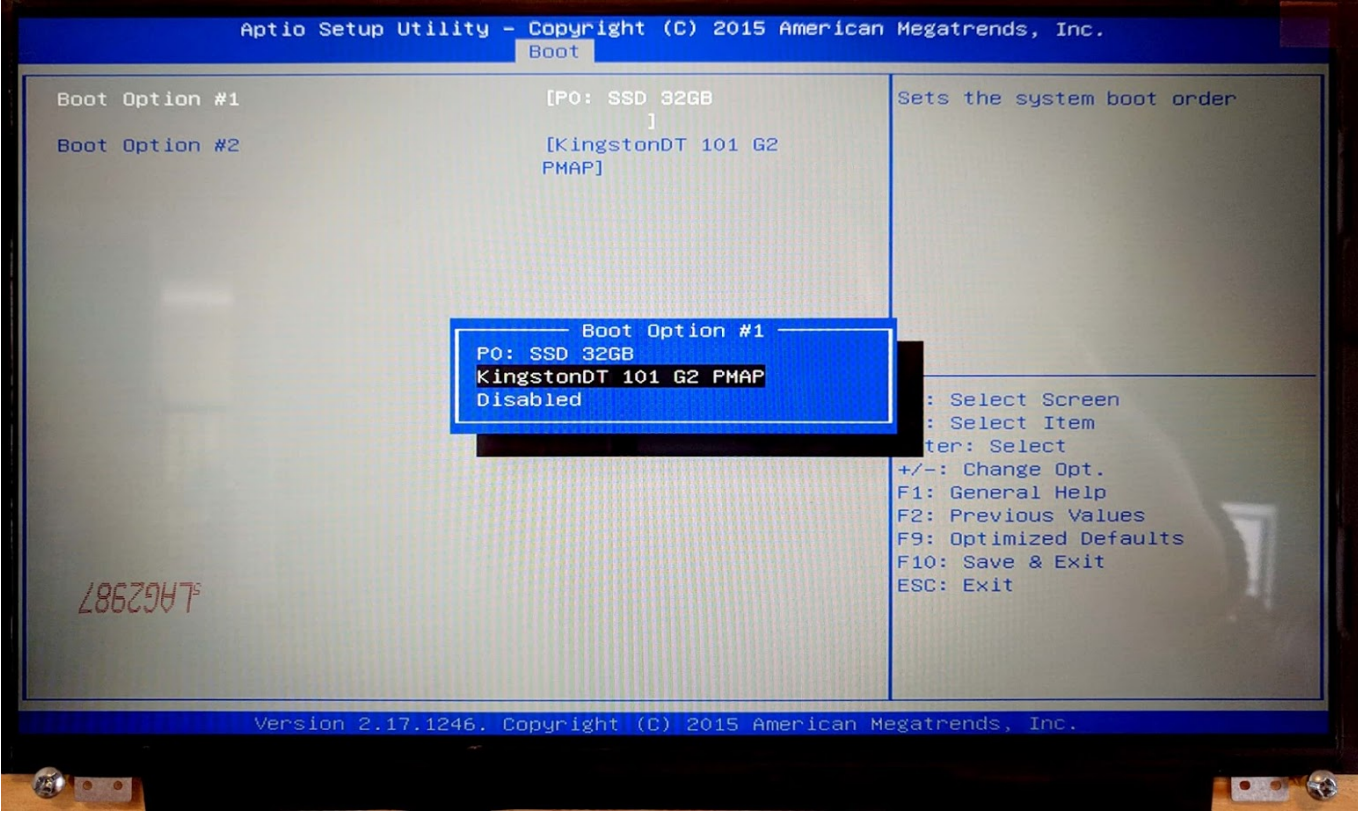

- Save & Exit by pressing F10. The boot-up will begin shortly
- In the popup window, select the **Install Ubuntu MATE** option

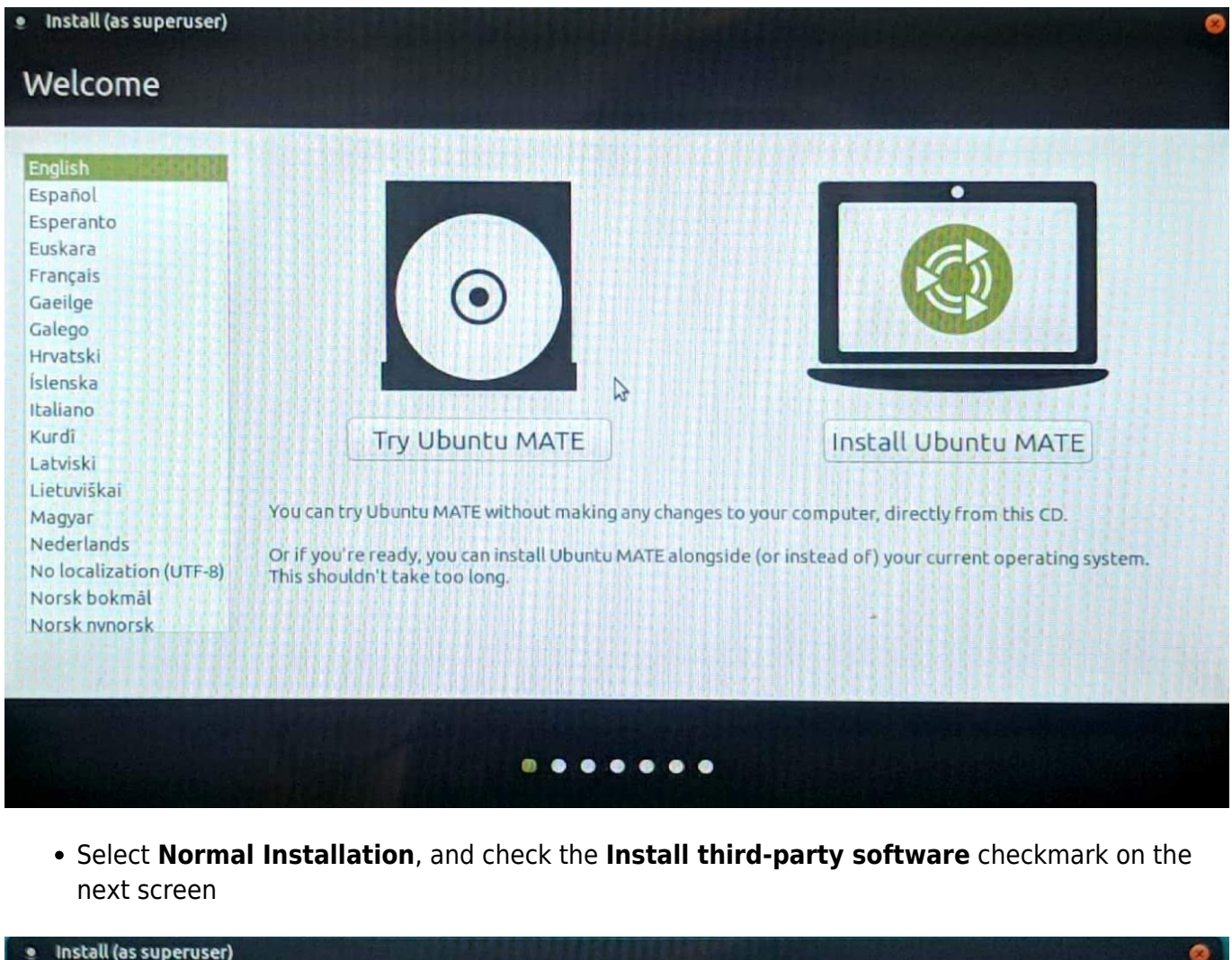

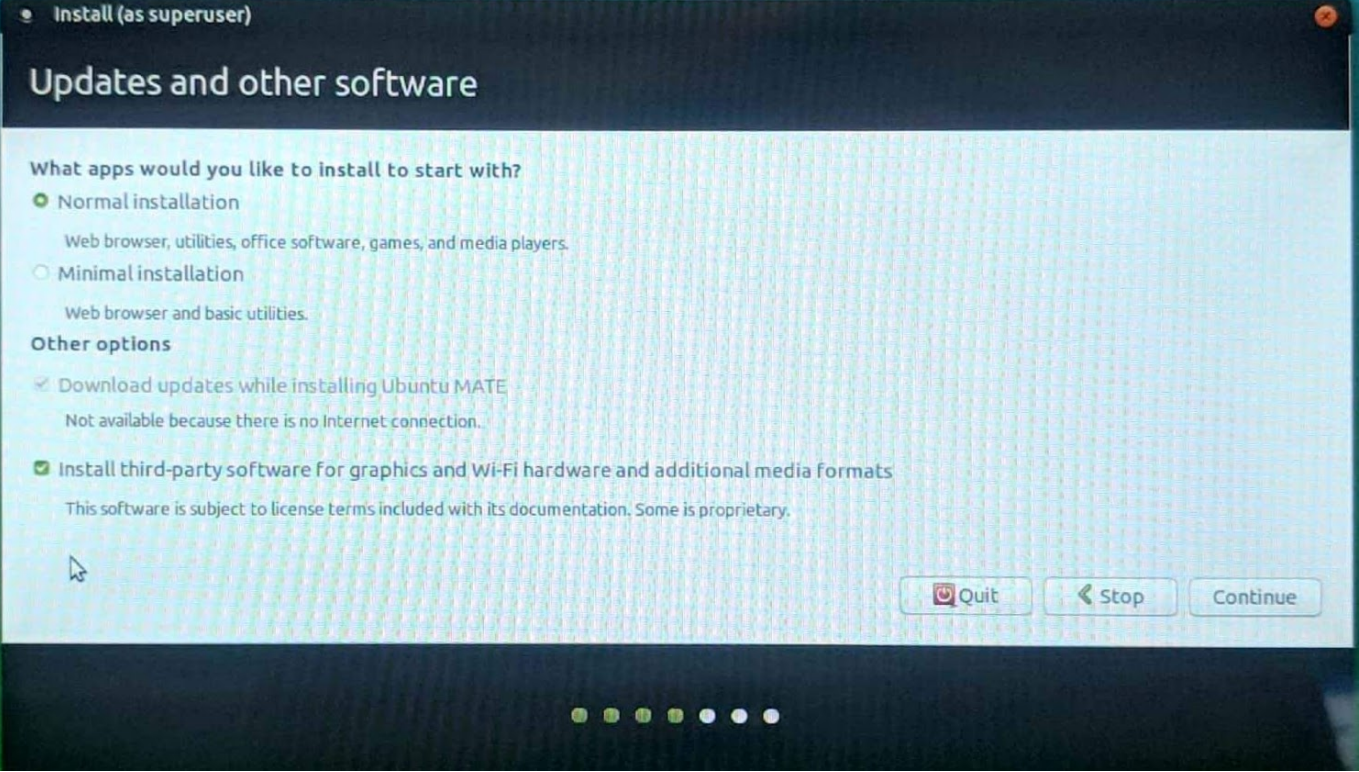

Select the **Erase disk and install Ubuntu MATE** option if you want to format the Windows partition, leaving only Ubuntu MATE on the computer

Last update: 2019/04/23 09:18 quickstart:installing ubuntu mate http://cnc42.com/quickstart/installing ubuntu mate?rev=1556025500

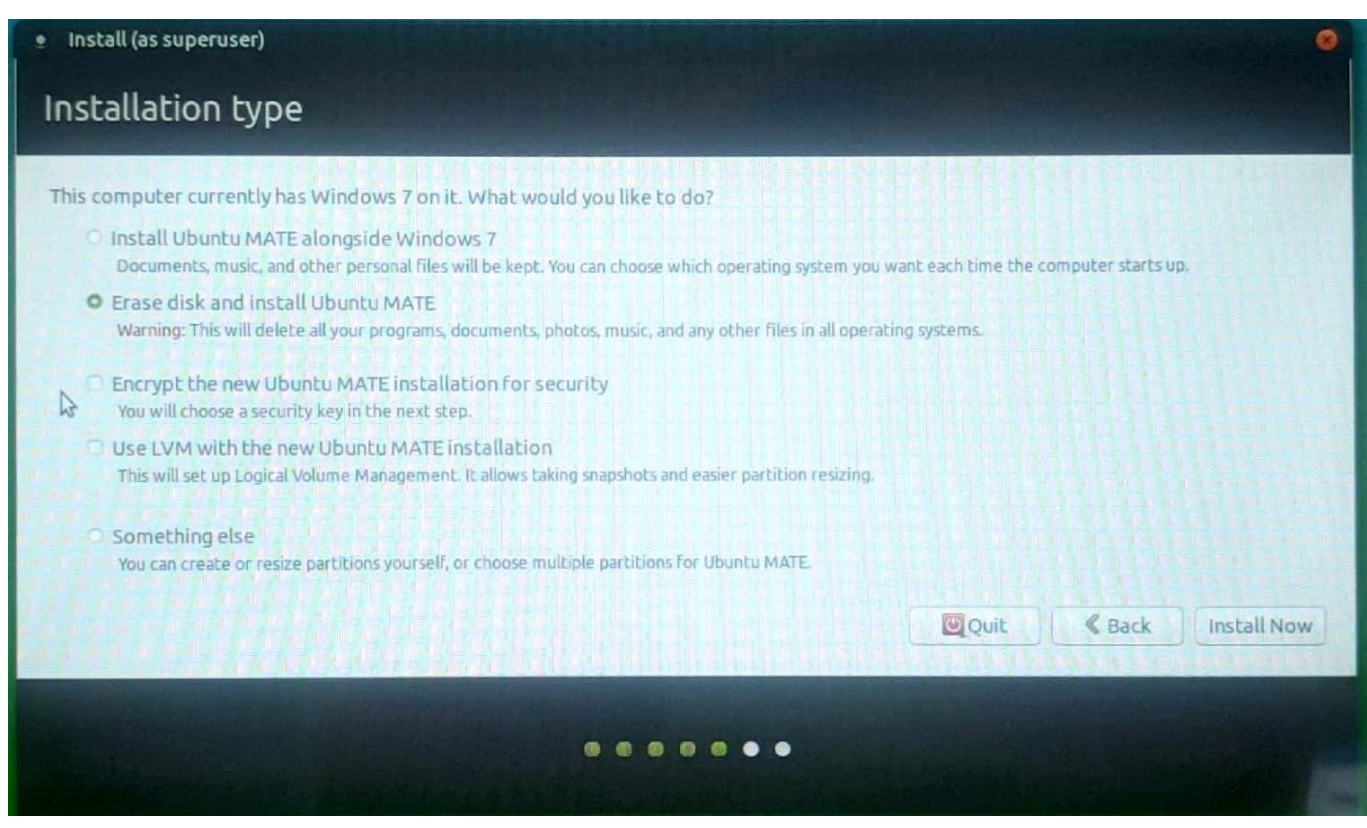

- Select your timezone
- In the Who are you? screen, use **mycnc** as the username to access the presets that are applied during the installation. These presets include the **mycnc** user in groups such as dialout (access to scanners), sudo (security privileges of superuser), and sambashare (SMB/CIFS networking protocol for Windows). NOTE: These presets are strongly recommended for novice users.
- **Select the Log in automatically** option

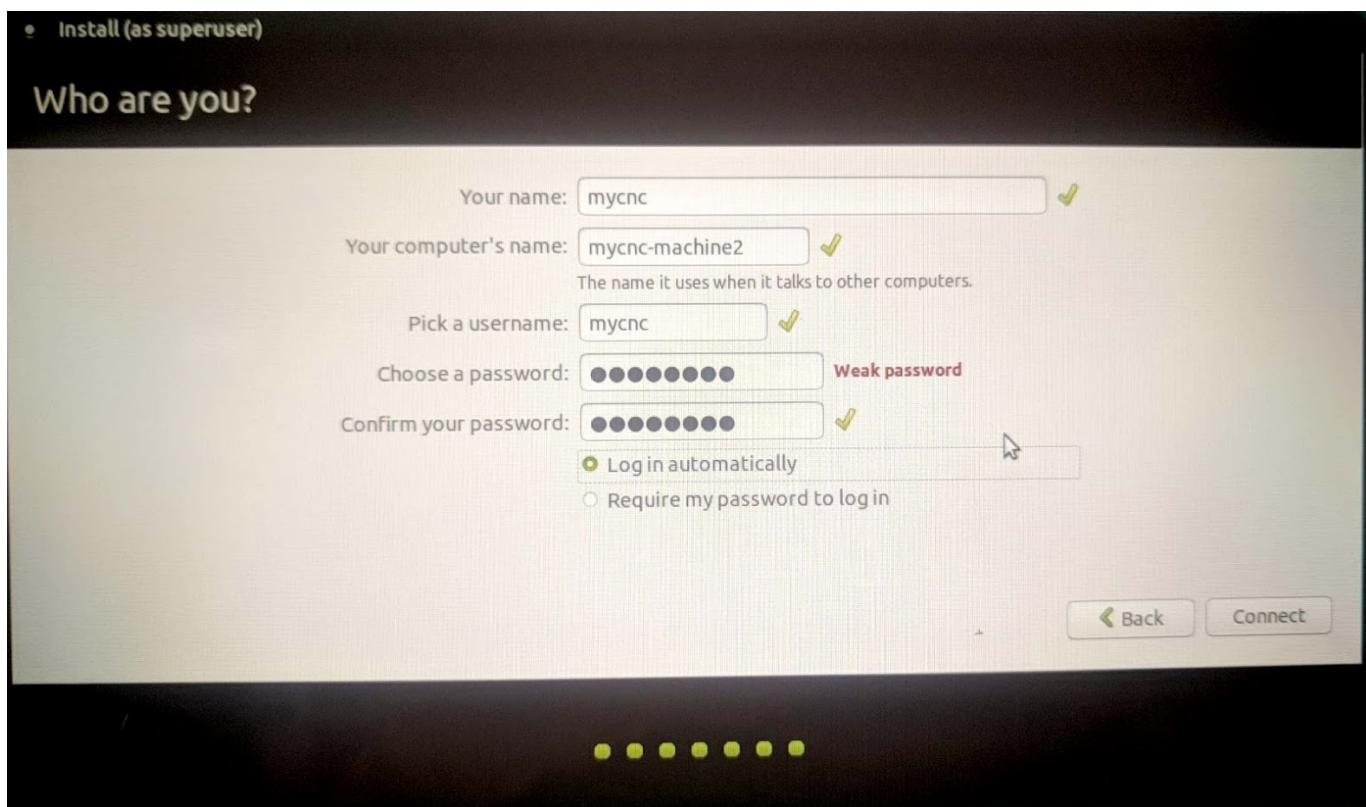

The installation of Ubuntu MATE will begin momentarily.

From: <http://cnc42.com/>- **myCNC Online Documentation**

Permanent link: **[http://cnc42.com/quickstart/installing\\_ubuntu\\_mate?rev=1556025500](http://cnc42.com/quickstart/installing_ubuntu_mate?rev=1556025500)**

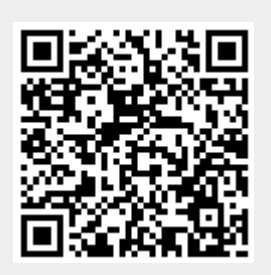

Last update: **2019/04/23 09:18**